## How to Modify A Direct Payment (Invoice/Credit Memo) That Has Been Completed but NOT Fully Approved

*These instructions allow you to modify a direct payment (Invoice/Credit Memo document) that has been created and completed but not fully approved.* 

*To modify the Invoice/Credit Memo document you must know or have the following;* 

- *Verified the status of the document is 'C' for Complete. You can do this either by going to 'View Document' in Self-Service (SSB) or by looking on the 'Document by User (FOADOCU)' form in Internet Native Banner (INB)*
- *The Vendor name on the document*
- *The total Net amount paid*
- *The Document number would be helpful but is not required*

1) On the Banner menu enter FOADOCU in the 'Go To' box and press enter to see the Document by User form

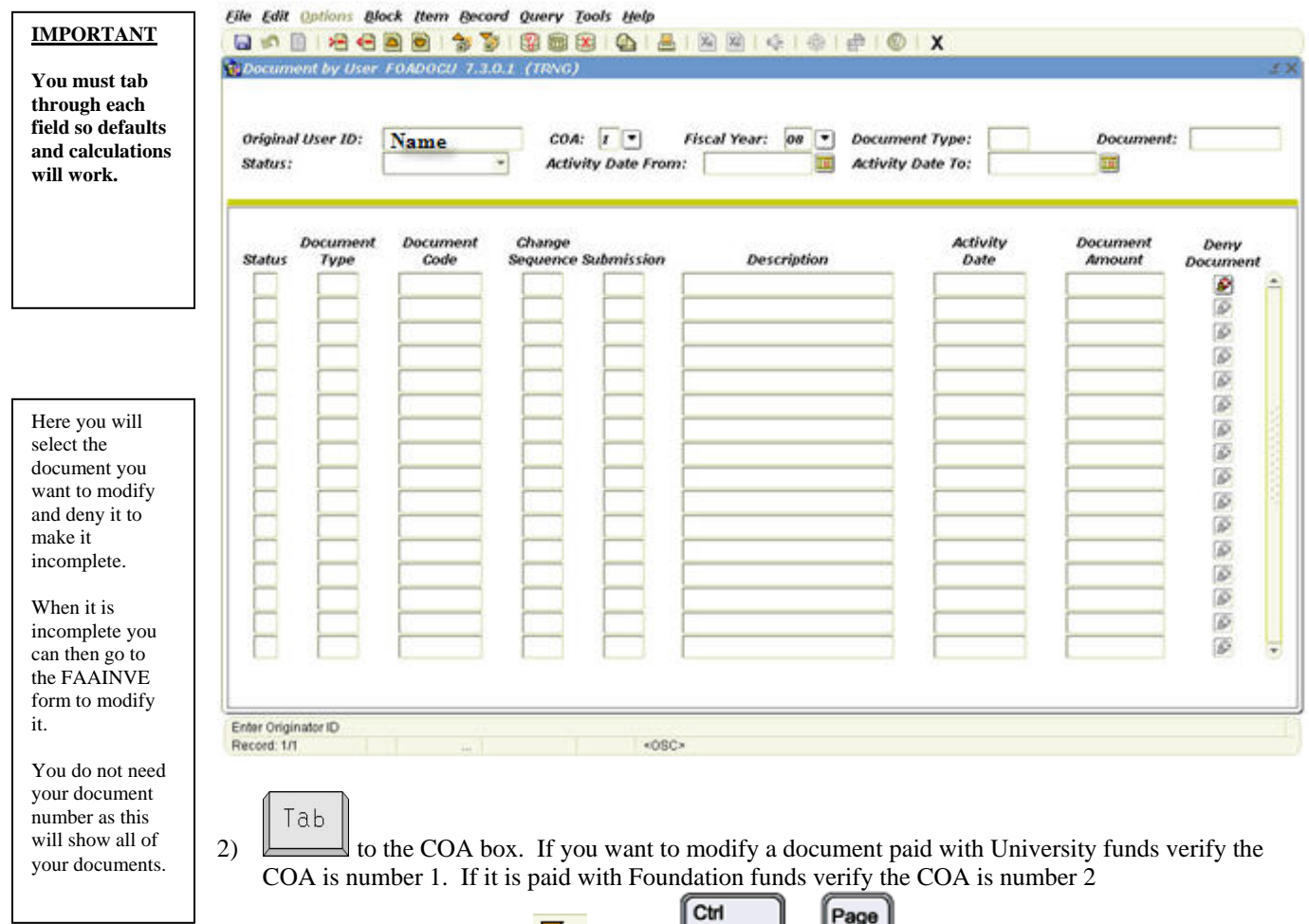

3) Click the Next Block icon  $\theta$  or press  $\theta$  +  $\theta$  and  $\theta$  to see all your documents

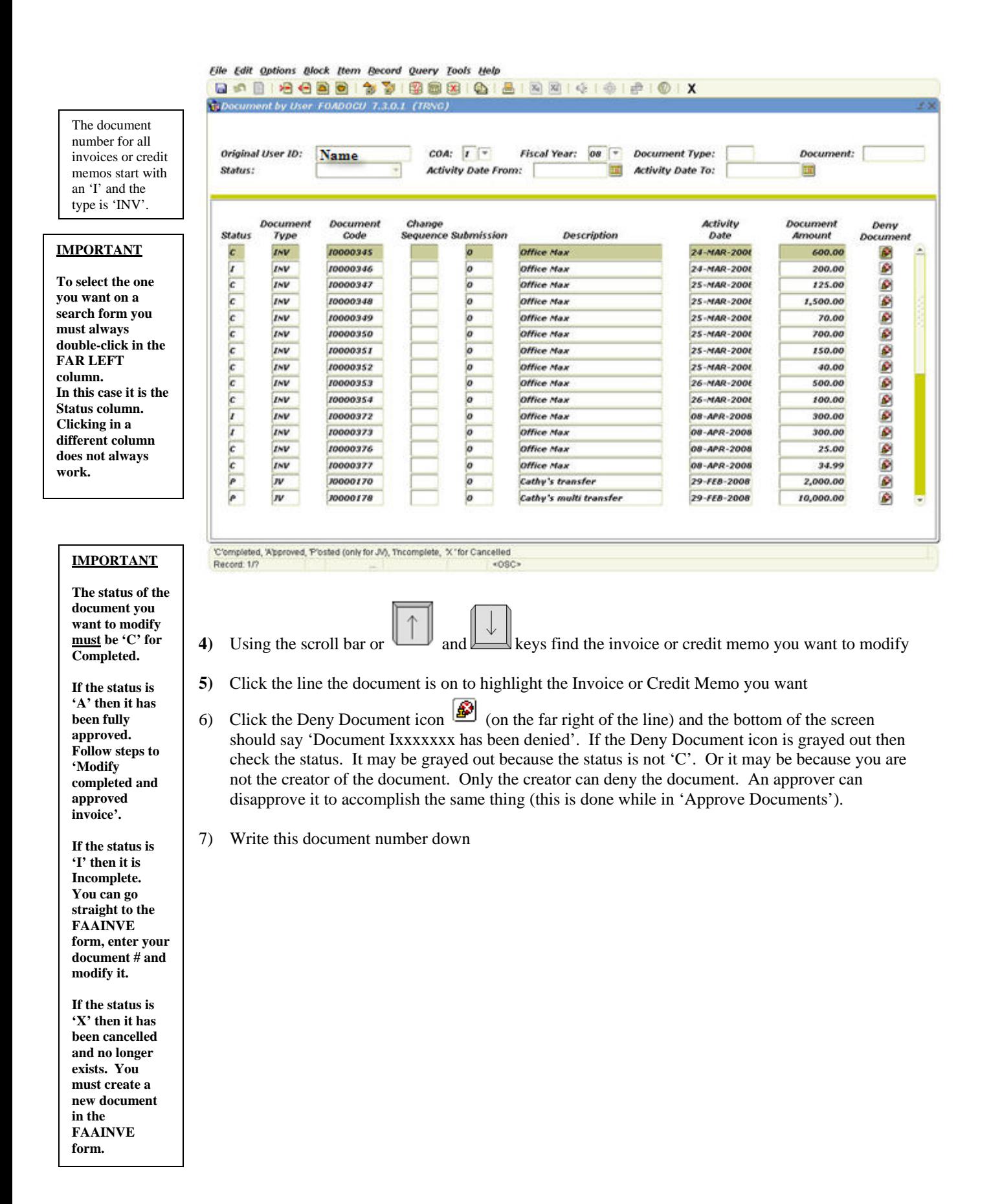

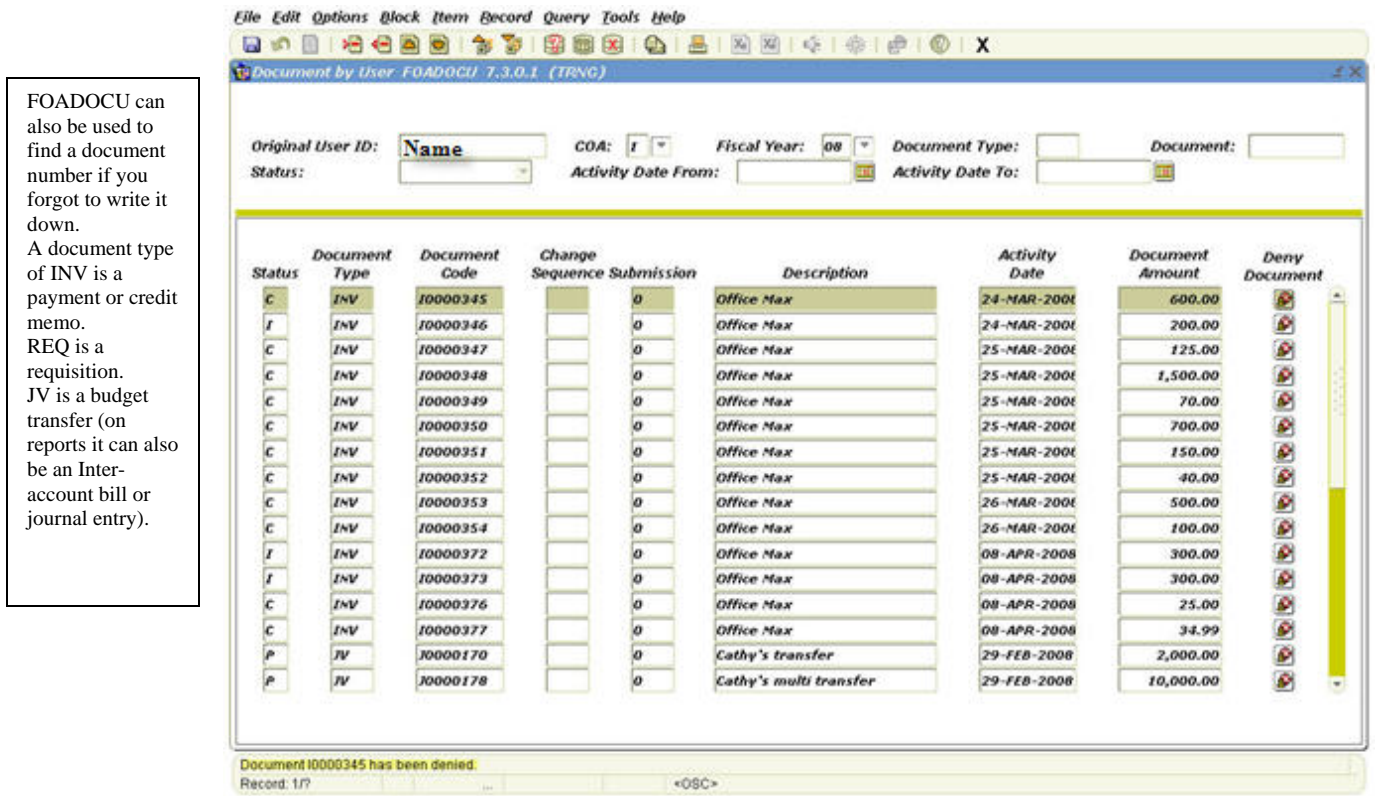

- 8) Close the form by clicking on the 'X' in the toolbar
- 9) You should now see the Banner Menu again. You have made your document Incomplete and are ready to modify it.

10) Type FAAINVE in the Go To box and click enter to see the Invoice/Credit Memo form

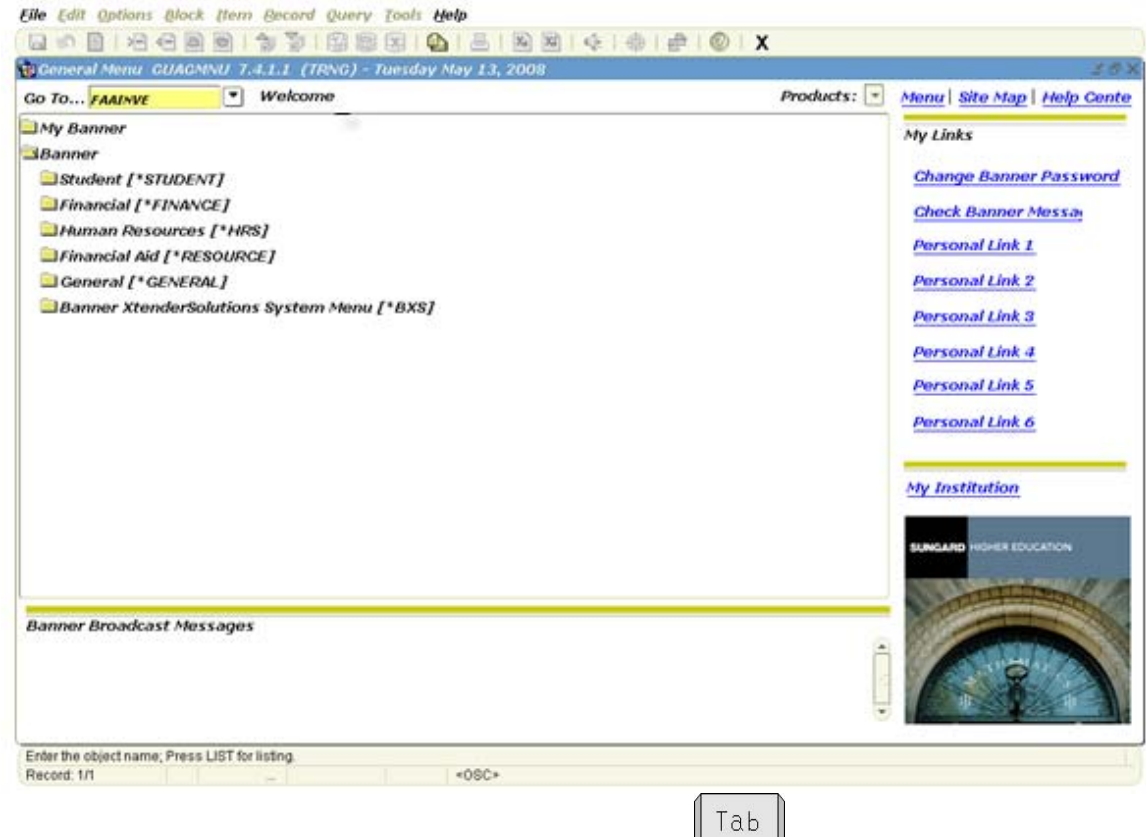

11) Enter the document number of the one you just denied and press

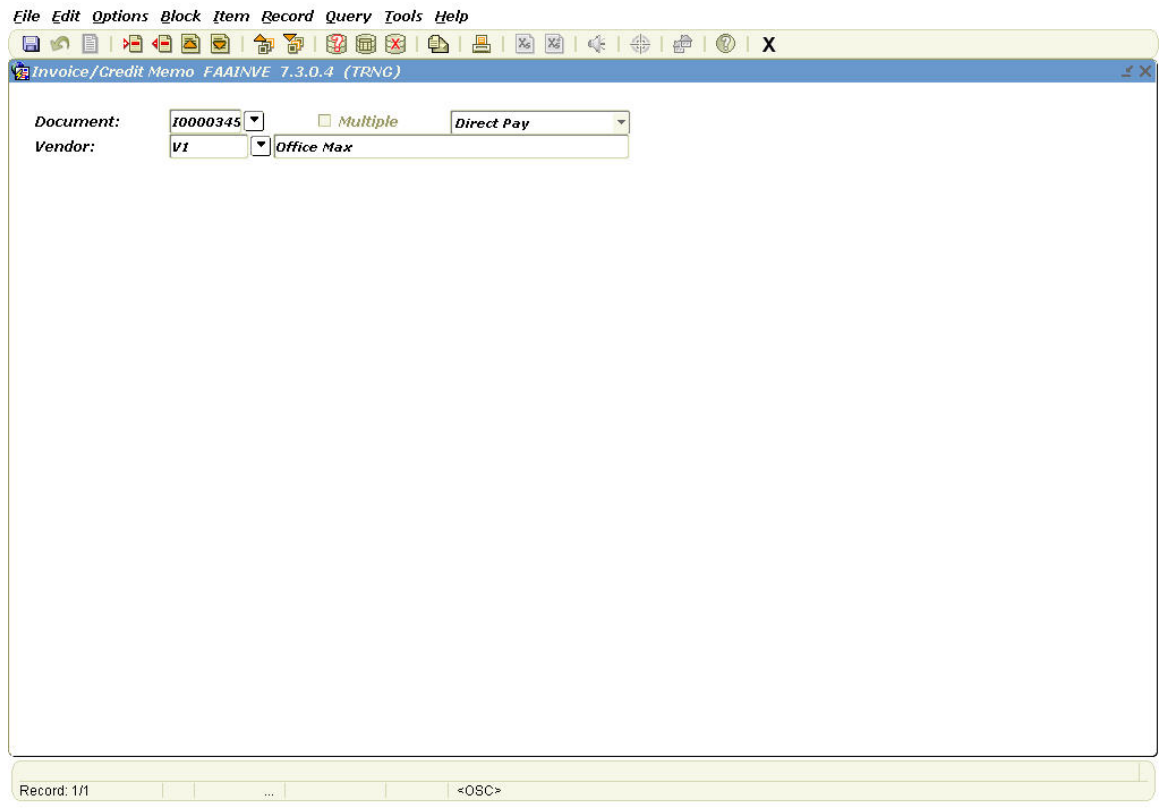

- 12) You should now see the Vendor that you entered when you created this document. You can change this if necessary
- Ctrl Page<br>Down 13) Click the Next Block icon **or** or press
- 14) You should now be able to see the Header block with all your information as you originally entered it
- 15) You can go through each screen, as you did when you created the document and modify whatever you need to. Press the 'Complete' button when all is done and balanced.
- 16) When you have completed the document it will go through approvals.

## **End of Process**